# Course Catalog Maintenance

Course Catalog Maintenance is optional for schools. There are several reasons a school may want to perform Course Catalog Maintenance:

- Maintain Course Information
	- o Add grade or gender restrictions to a course
	- o Add a weight or priority to a course
	- o Include or exclude a course from the Conflict Matrix or Simple Tally report
- Set up Course Sequences
- Define Block Courses

# Maintaining Course Information

### Step 1 – **Navigate to Scheduling**

 Click on the Menu dropdown | Scheduling | Courses | Building Courses | **Building Course Catalog** OR

Type "Catalog" in the quick search bar and select **Building Course Catalog**

• Search for the course to update

Example 1: To Search for English 9H at Frederick High School

- o Click on Advanced
- o Enter the following search criteria

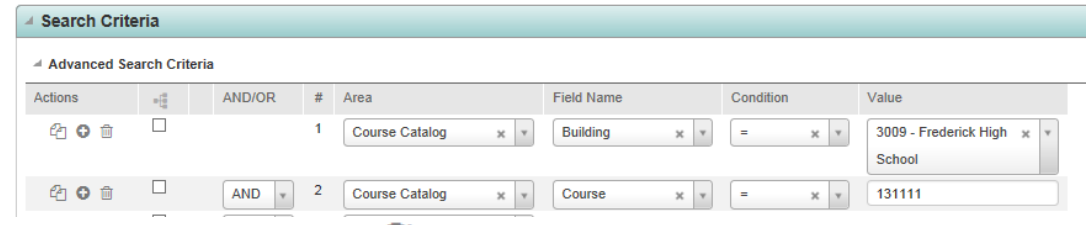

o Click on the Load Records icon

Example 2: To search for ALL English courses at Frederick High, search by Department o Enter the following search criteria

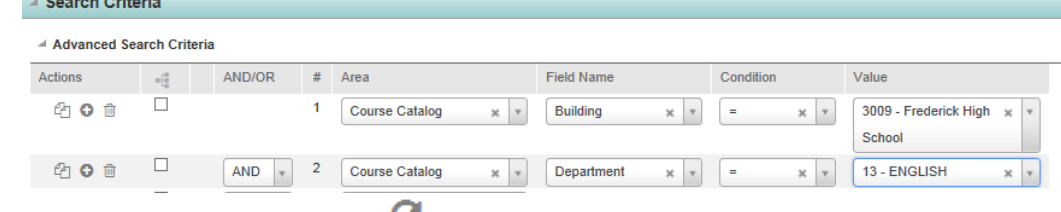

- Click on the Load Records icon
- o Select Course and make desired changes
- o Click on the Save icon after changes are made

#### Notes:

NY Scheduling | Course Catalog Maintenance Student Information Systems

- **DO NOT** change **Course Description.** Course descriptions are set by the Curriculum Department and approved by the FCPS BOE for official use.
- Any information after the Scheduler Options panel is for use by the database administrator only. **DO NOT** change any of the lower panels unless you need to create block courses in you Master Schedule (generally done by Middle Schools only)

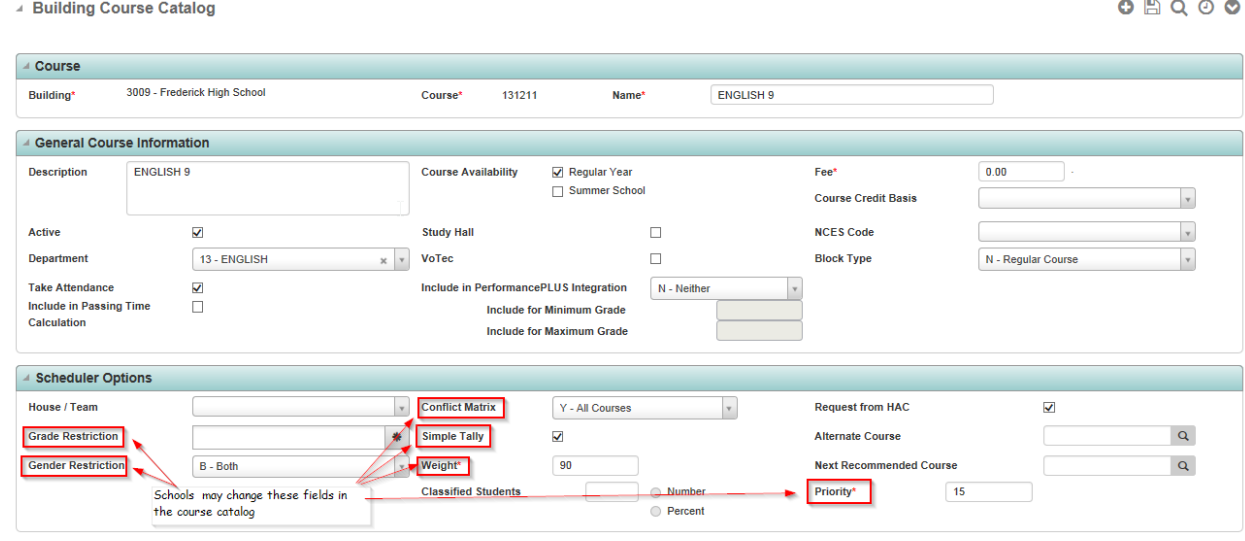

## Notes:

The **Conflict Matrix** Report provides a count of how many students have requested any two (2) courses in the Course Catalog. It can be run for all courses, singletons or doubletons. If **S – Singletons** is selected here, then this course will be included when the Conflict Matrix report is run for singletons. (See instructions for the **Conflict Matrix Report** for more information).

The **Simple Tally** report provides a count of student requests for each course. Courses that are unchecked here will not appear on the Simple Tally Report. However, unchecking generally is not necessary. (See the instructions for the **Simple Tally Report** for more information).

If selected as an optional Scheduling Parameter, the Student Scheduler uses **Weight** to balance major and minor courses in students' schedules within a semester in attempt to balance student schedules across semesters. The optimum scheduling including two core and two elective courses in each semester. Use higher weights for major courses, lower weights for electives. For example Core Courses Weight '60' and Elective Courses Weight '40'.

If selected as an option, the Student Scheduler considers course **Priority** when placing courses into students' schedules.

NY Scheduling | Course Catalog Maintenance Student Information Systems

## Set up Course Sequences

Course sequences are used to ensure students get courses scheduled in the appropriate order; for example, Spanish 1, before Spanish 2.

## Step 1 – **Navigate to Scheduling**

 Click on the Menu dropdown | Scheduling |Courses | Building Courses | **Building Course Sequencing** OR

Type "Sequencing" in the quick search bar and select **Building Course Sequencing**

- Click the Advanced Button
- Search for your School

4 Building Course Sequencing Search Simple Advanced

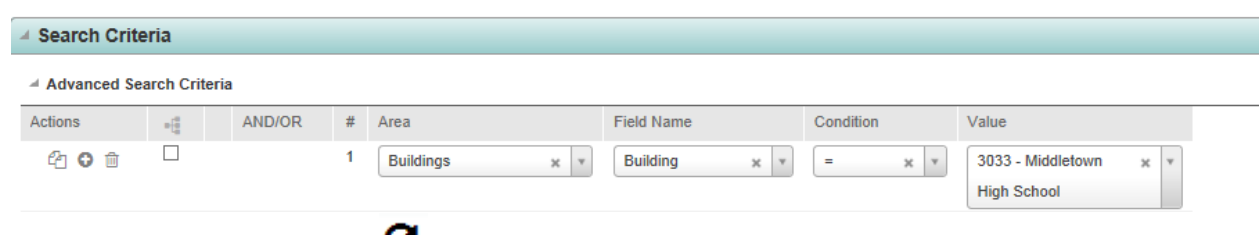

- Click on the Load Records icon
- Click on School Name to open
- Update an existing sequence, or add a new sequence at the bottom of the list

#### Note:

- Sequence Type can be **Prerequisite For**, **Not Scheduled With** or **Scheduled With**
- Mark Type currently not in use

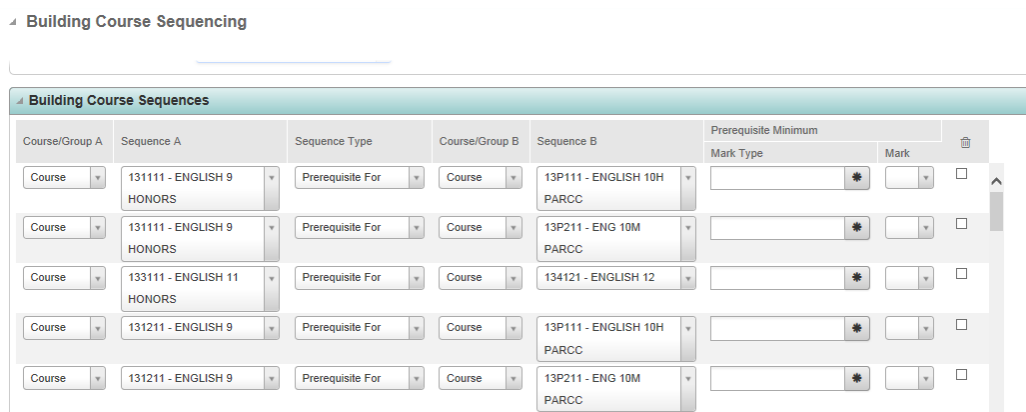

## Set up Blocked/Blockette Courses

For 'Blocking' to work, students must have a request for the **BLOCK** not the individual courses.

A blocked course is a 'pseudo' course number that represents two individual courses or blockettes. The blockette courses are the courses actually scheduled. Blocked courses enable all students in one section of a course to be scheduled into the same section of another course. For example Block 'HEFI' could represent Blockettes of Health and Fitness. All students scheduled into Health will then also be scheduled together into a Fitness class.

### Step 1 – **Navigate to Scheduling**

 Click on the Menu dropdown | Scheduling | Courses | Building Courses | **Building Course Catalog** OR

Type "Catalog" in the quick search bar and select **Building Course Catalog**

- $\bullet$  Click on the Add icon
- Enter a course number **Course** field
- Enter a **Course Name**
- Enter a **Department**
- Click on the dropdown in the Block Type field and change to a **B – Blocked Course**

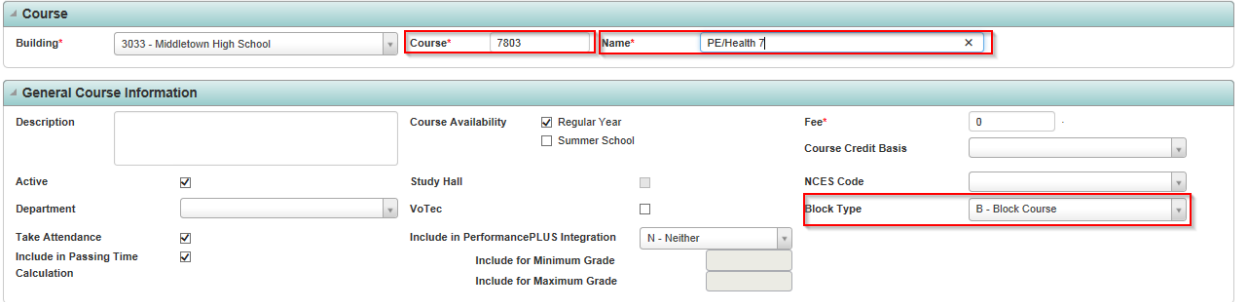

#### Step 2 – **Select Courses that Make up the Block**

- Scroll down to the Blockette Course Information Panel
- Enter the courses that make up the Block course
- Check the **Same Section** and **Mandatory** checkboxes

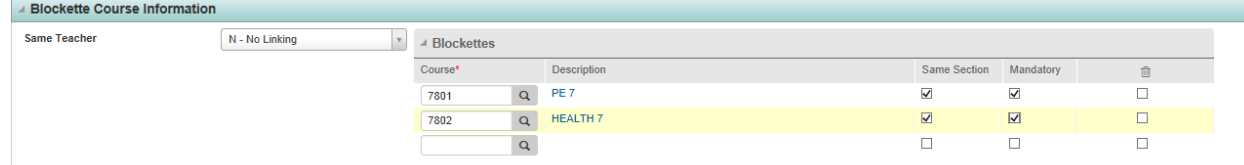

Click the **Save** icon